# Surpass Viewer installation guide

## Introduction

Adobe have announced that they will be withdrawing support for Flash at the end of 2020 and, as such, web browsers will be removing the ability to run Adobe Flash.

To allow continued and uninterrupted access to our Flash-based content beyond 2020, you will need to download and install the Surpass Viewer. An app which has pre-installed Flash to view the content.

Once installed, you will be able to continue to access relevant areas of SOLAR (Test Administration, Test delivery and practice assessments via OpenAssess) beyond the withdrawal of Flash.

From January 2021, you will only be able to access this content via the Surpass Viewer. This guide has been created to walk you through the steps to download, install and use the Surpass Viewer.

## Who needs to download and install the Surpass Viewer?

If you use the Surpass (SOLAR) software to access SQA tests and administer related content, you must download and install the Surpass Viewer on your machine to allow continued access.

- **Students**  all students taking tests through Enter Keycode or using the OpenAssess Menu
- **Centre staff**  anyone with Scheduling, Invigilation and Centre Administrator access.

**The Surpass Viewer should only be used to access the relevant sites for the above areas. It does not replace the SecureClient software or Surpass App, which can continue to be used for the delivery of specific tests.**

# Minimum and supporting specifications

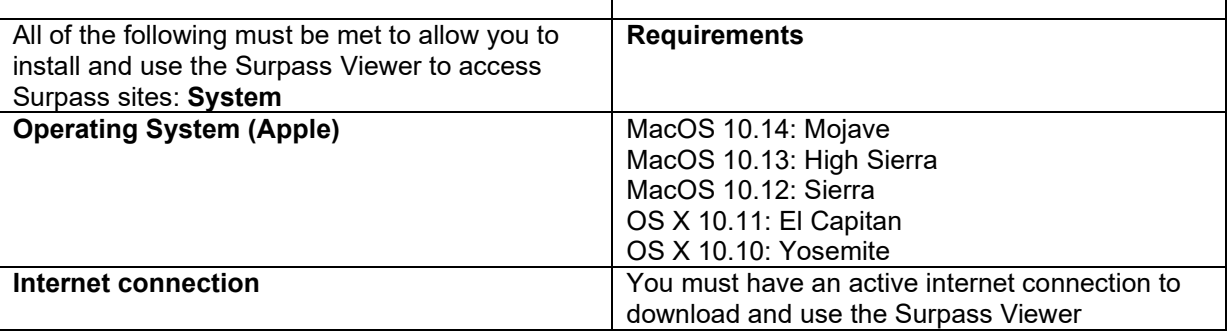

### Installing on an Apple computer

To install the Surpass Viewer on an Apple computer, follow these steps:

#### **Step 1**  Copy and paste the following URL into your browser, or press CTRL and click on it: **<https://viewer.surpass.com/>**

#### **Step 2**

You will be presented with a screen giving you two download options - Click on **Download MacOS Installer**:

You need to install the SurpassViewer to view some content in Surpass.

## Instructions

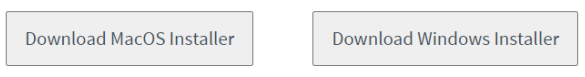

- 1. Select to download the SurpassViewer installer.
- 2. Once downloaded, install the SurpassViewer.
- 3. Select here to open Surpass in the SurpassViewer, or manually input your Surpass URL directly into the application.

#### **Step 3**

If you are using MacOS, you may receive a pop-up asking if you would like to allow downloads. Click **Allow** on the following window to commence the download:

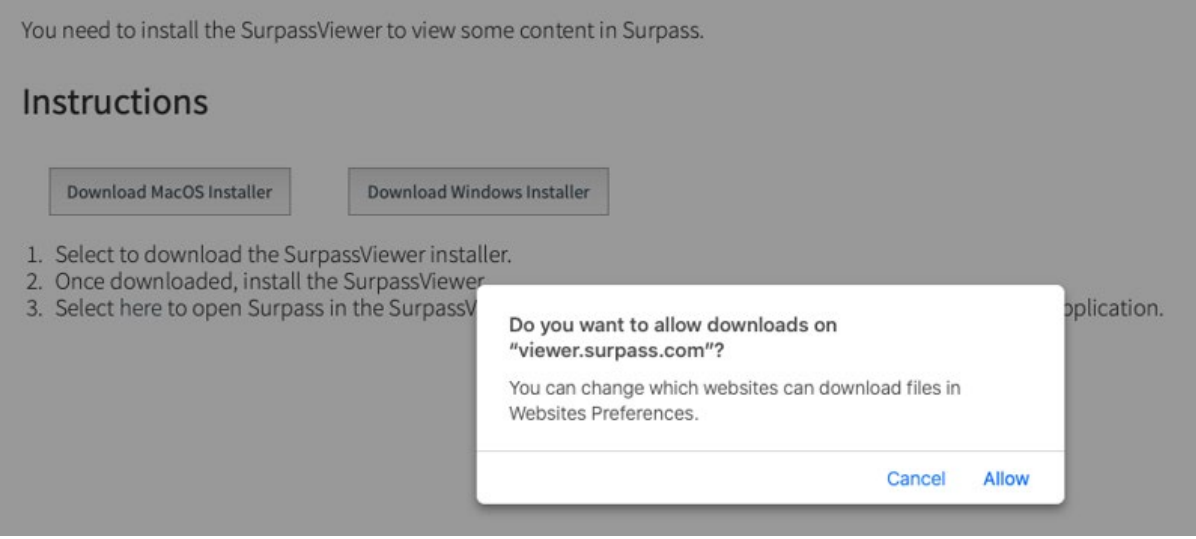

The installation will then begin and will take a few minutes, depending on your internet speed.

#### **Step 4**

Once the download is complete, navigate to the Downloads folder and open the **SurpassViewer.dmg**  file (or click on it from the taskbar as shown below):

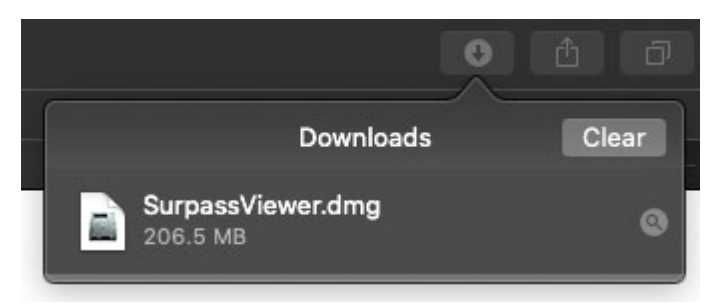

The window shown below should appear:

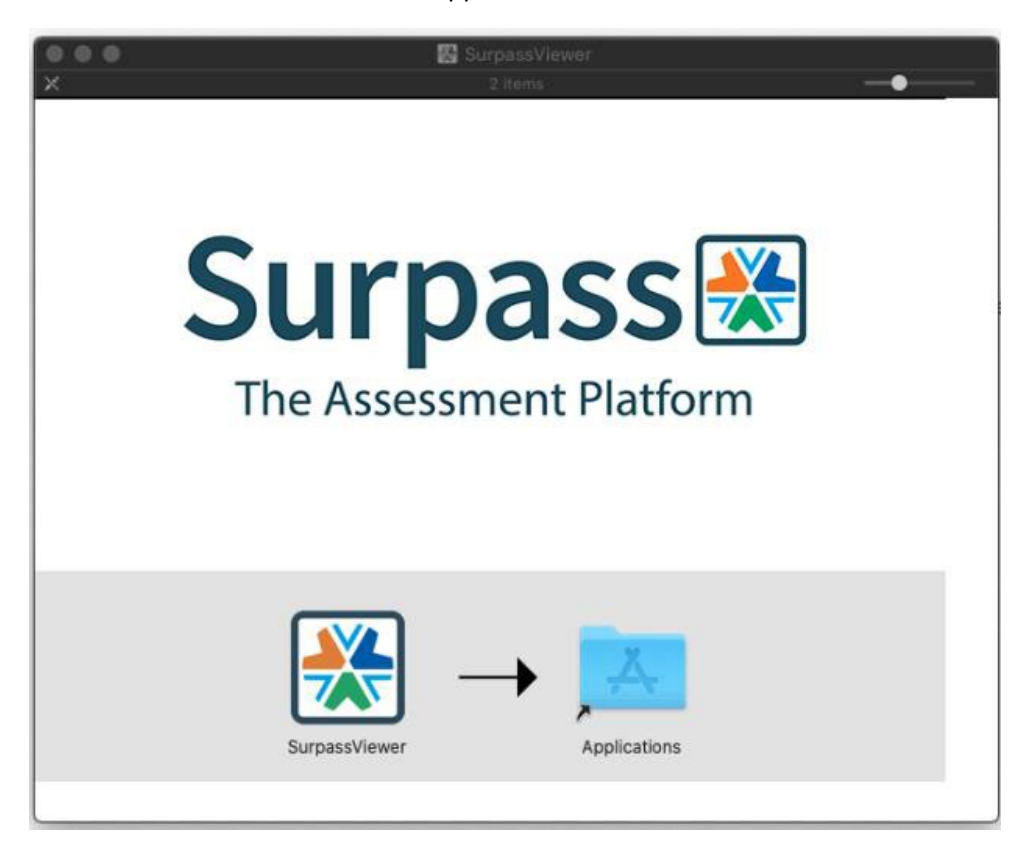

In this window, click and drag the Surpass Viewer icon into the Applications folder to complete the installation.

Once in the Applications folder, you can click and drag the Surpass Viewer icon down to your toolbar for quicker access from your desktop.

#### **Step 5**

The Surpass Viewer should now be visible in the list of applications on your computer. When you open it for the first time, you may be presented with the following security message:

![](_page_3_Picture_0.jpeg)

Click **Open** to use the application

The Surpass Viewer will now be open on screen

**Step 6**

**Once installed go the SOLAR website - <https://www.sqasolar.org.uk/mini/27322.html> or search for SQA SOLAR in Google**

**Use the Centre Login and Enter Keycode buttons from the website as normal – once selected the Viewer will open to run the content out of the browser.**

**For all future use – go straight to the SOLAR website and access the content from there – the Viewer will open automatically. (You may be requested to update in which case allow update and then open content from SOLAR website again.)**

**Note: Step 6 will be in effect from Jan 2021.**